## 会員情報の更新のしかた

以下の手順に従って,日本衣服学会ホームページにログインし,会員情報の更新をお願い いたします。

- 1. 日本衣服学会 HP を開きます。<http://saas01.netcommons.net/jacs/htdocs/>
- 2. 画面右上にあるログインをクリックしてください。

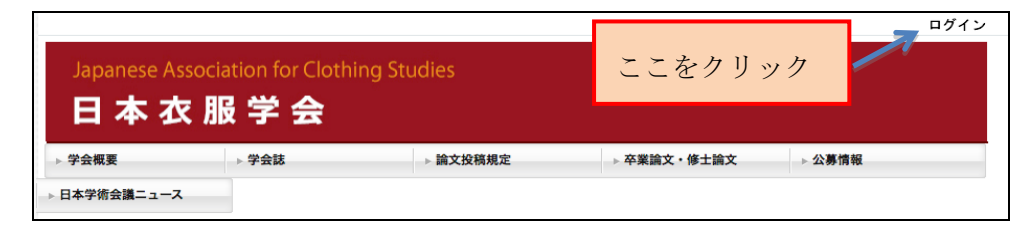

3. クリックすると右の画面が表示されますので、ロ グイン ID に会員番号 (4 桁数字), パスワード (初 期パスワードはメールで連絡)を入力し、ログイ ンをクリックしてください。

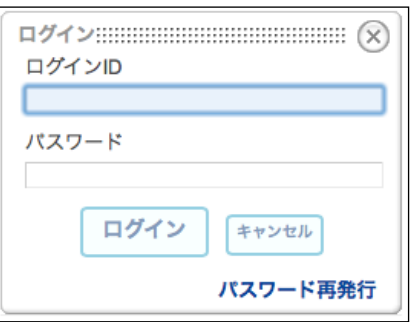

4. ログインすると,下記の画面が表示され,会員氏名が上部に表示されます。

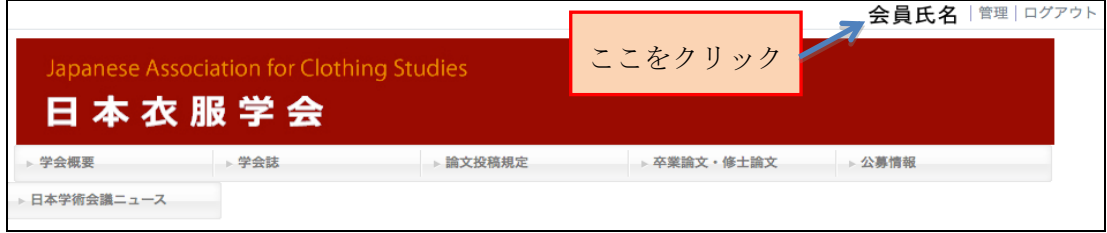

次ページへ続きます。

5. 会員氏名の部分をクリックすると,下記の画面が表示されます。

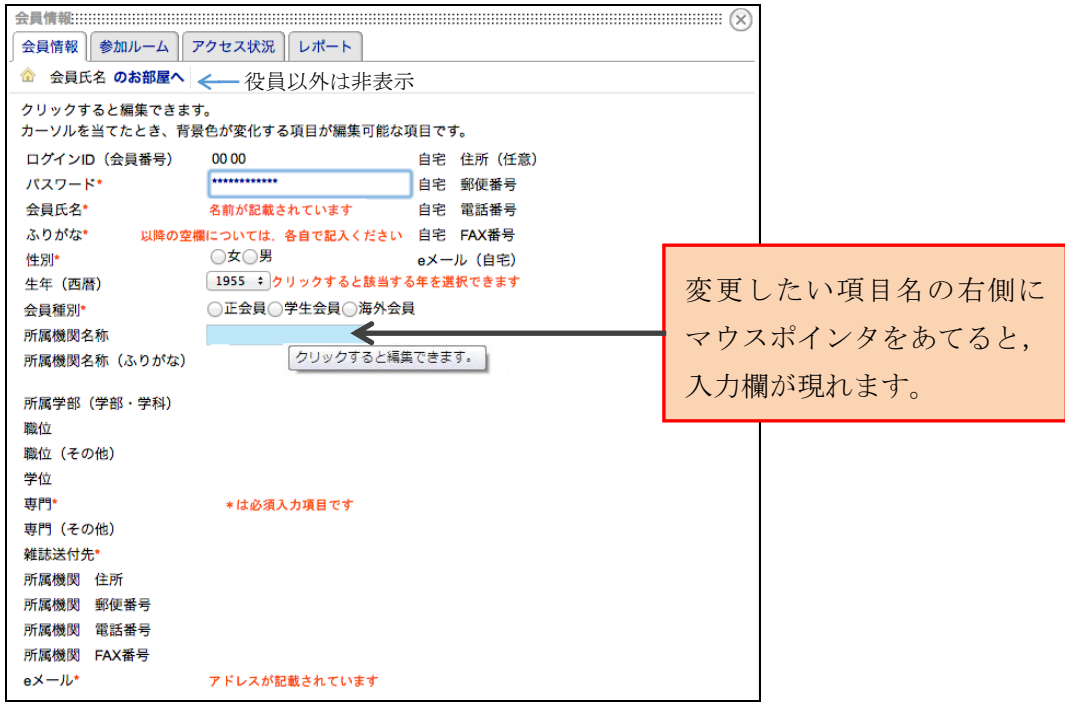

- 6. 会員氏名, e メールなど, 既に登録されている情報が表示されますので, ご確認くだ さい。入力方法は,入力したい項目の近くにマウスポインタを近づけると,入力欄が 水色になりますので,クリックして入力してください。
- 7. パスワードは変更することができ ます。初期パスワードを変更して ご利用ください。

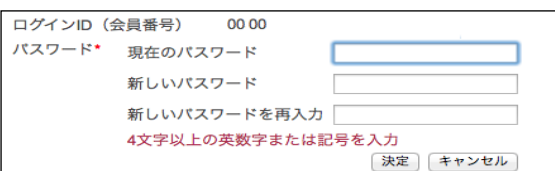

- 8. 閲覧終了時には,画面右上の「ログアウト」(4の画面参照)をクリックしてくださ い。
- ※ なお,会員情報の入力方法について,不明な点がございましたら,日本衣服学会情報推 進委員 金城学院大学 伊藤海織(itoh@kinjo-u.ac.jp)までご連絡ください。

以上